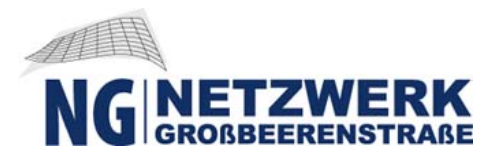

# **Technische Anleitung zur ZOOM-Nutzung für webbasierte Meeting etc.:**

## **1. Einleitung:**

ZOOM ist ein sehr umfangreicher und übersichtlich gestalteter Online-Service für Webkonferenzen und Webinare. Grundsätzlich kann die Software für unterschiedliche Nutzungsszenarien - von virtuellen Sitzungen, Teamarbeit über Online-Demonstrationen bis zu Online-Trainings - verwendet werden.

## **2. Plattform-Unterstützung:**

ZOOM läuft auf allen Windows Programmen ab Windows XP, läuft auf allen Mac OS X-Betriebssystemen ab Mac OS X 10.6.8 und kann sowohl auf PC, IPads und SmartPhone mit Netzanbindung genutzt werden.

## **3. Einrichtung:**

## **Schritt 1:**

Als erstes eröffnen Sie ein Nutzerkonto bei Zoom. Öffnen Sie hierzu die Zoom-Website und klicken Sie oben rechts auf **"Kostenlose Registrierung**".

https://zoom.us/de-de/meetings.html

### **Schritt 2:**

Wir empfehlen die Registrierung mit der Arbeits-E-Mail-Adresse. ZOOM schickt Ihnen anschließend eine Bestätigungs-E-Mail. Klicken Sie den darin enthaltenen Link an.

### **Schritt 3:**

Tragen Sie Ihren Namen, Vornamen und ein frei wählbares Kennwort in das Formular ein. Klicken Sie danach auf "Fortfahren".

### **Schritt 4:**

ZOOM sendet Ihnen eine Mail nach erfolgreicher Registrierung. Klicken Sie nun den Link an, den ZOOM unter der Überschrift "Ihre persönliche Meeting-URL" anzeigt. Dadurch startet der Download der Desktop-Version von Zoom.

### **Schritt 5:**

Starten Sie die heruntergeladene exe-Datei per Doppelklick. ZOOM macht es sich dann automatisch auf Ihrem **PC oder IPad oder SmartPhone** gemütlich. Anschließend richten Sie Ihr kostenfreies ZOOM Zugang ein.

### **Schritt 6**:

Die Einrichtung von Mikrofon und Lautsprecher ist erfahrungsgemäß ein Schritt, der etwas Mühe verursachen kann. Klicken Sie am besten erst einmal auf "Computer-Audio testen", um die von ZOOM automatisch erstellte Konfiguration zu überprüfen. Passen Sie die Geräteauswahl an, falls Sie bei den nachfolgenden Tests nichts hören.

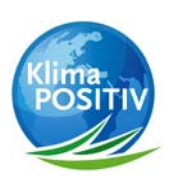

#### **Netzwerk Großbeerenstraße e.V.**

c/o Pepperl+Fuchs GmbH Kitzingstr. 25-27 · 12277 Berlin

netzwerk-grossbeerenstrasse.de

#### **Vertretungsberechtigt sind die Vorstände**

1. Vorsitzender - Hinrik Weber

2. Vorsitzende – Marcia Behrens Finanzen – Stephan Kersten Vorstand - Dr. Thomas Nittka Vorstand - René Mühlroth

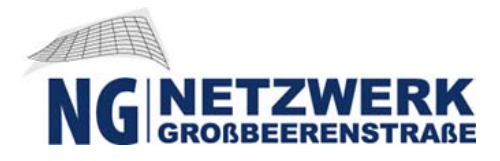

## **Schritt 7:**

Klicken Sie auf "Per Computer dem Audio beitreten". So springen Sie in Ihren persönlichen Meetingraum. In diesen Software-Fenster können sie links unten Ihr Mikrofon und Ihre Kamera steuern.

## **Schritt 8:**

Sie sind fertig und vorbereitet für unsere Webbasierte-Mitgliederversammlung. Wenn Sie möchten, können Sie die ZOOM-Software auf mehren IT-Geräten installieren und mit Ihrem Team, Familien und Freunde ein wenig testen, um Anwendersicherheit zu gewinnen.

## **Meeting-Teilnahme/ Webbasierte -:**

### **Schritt 1:**

Sie haben ZOOM erfolgreich auf Ihrem IT-Endgerät eingerichtet.

## **Schritt 2:**

Sei erhalten vom "Gastgeber/ Meeting-Einlader"eine Mail mit einem Link zum Beitritt an das ZOOM Meeting

## **Schritt 3:**

Um am Meeting teilnehmen zu können, folgen Sie dem ZOOM-Link in der an Sie versendeten Einladungsmail (bei Schwierigkeiten, können Sie auch der aufgeführten Meeting-ID und Passwort bei Aufforderung nutzen), um in unseren Meetingraum einzutreten.

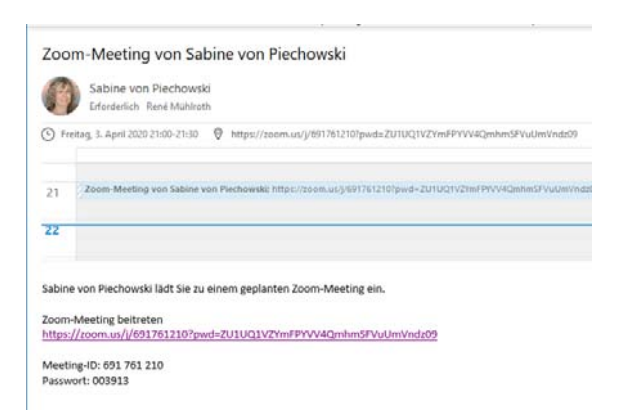

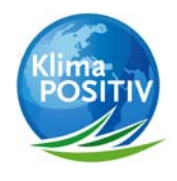

#### **Netzwerk Großbeerenstraße e.V.**

c/o Pepperl+Fuchs GmbH Kitzingstr. 25-27 · 12277 Berlin

netzwerk-grossbeerenstrasse.de

#### **Vertretungsberechtigt sind die Vorstände**

1. Vorsitzender - Hinrik Weber 2. Vorsitzende – Marcia Behrens Finanzen – Stephan Kersten Vorstand - Dr. Thomas Nittka Vorstand - René Mühlroth